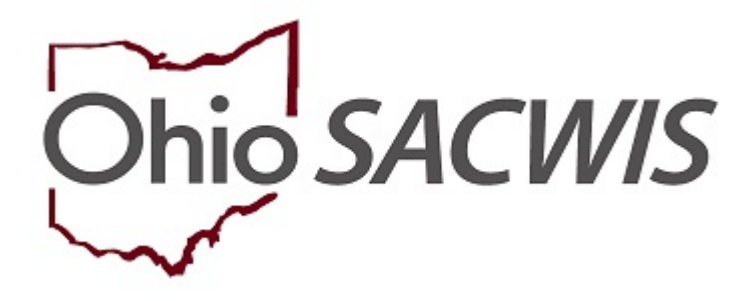

**Knowledge Base Article**

# **Table of Contents**

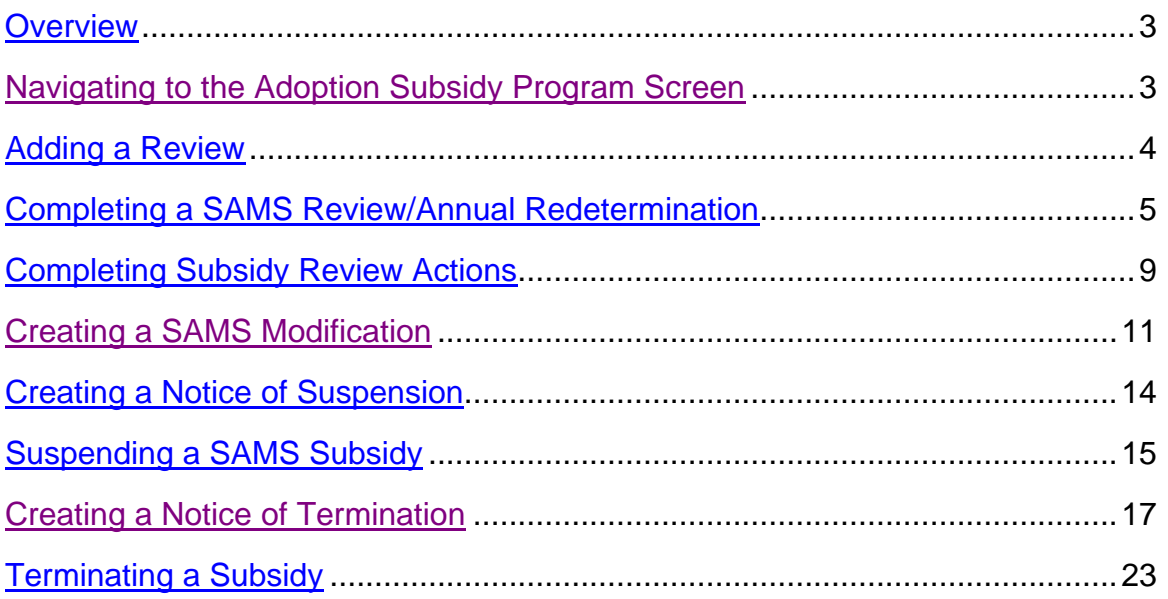

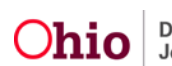

### <span id="page-2-0"></span>**Overview**

This document outlines the process for entering a State Adoption Maintenance Subsidy (SAMS) review. This includes all Review Types for SAMS: Modification, Redetermination, Notice of Suspension, Notice of Termination, Suspension and Termination. The document depicts the instructions by section.

# <span id="page-2-1"></span>**Navigating to the Adoption Subsidy Program Screen**

From the SACWIS Home screen:

1. Click the **Financial** tab.

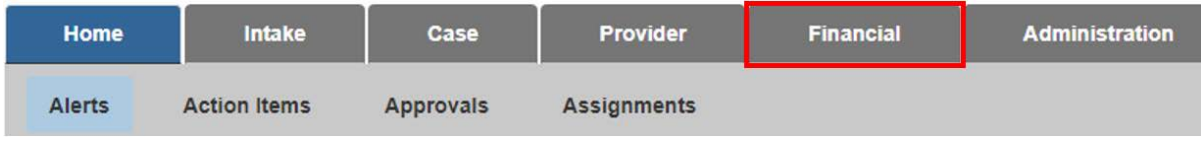

The **Financial** sub-menu will appear.

2. Click the **Eligibility** tab.

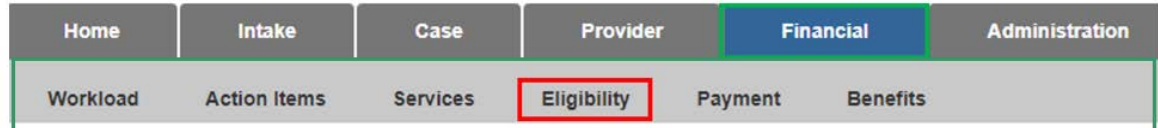

The left navigation pane appears.

3. Click, **Adoption Subsidy**, in the navigation pane.

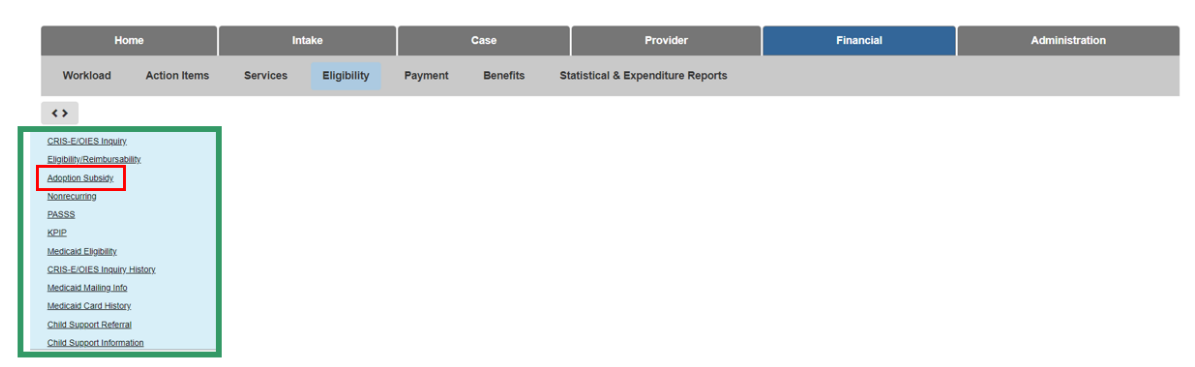

The **Adoption Subsidy** screen appears, displaying the **Person Selection** grid.

4. Click the **Person Search** button.

**Note:** For information regarding a Person Search, please see the following Knowledge Base Article: [Using Search Functionality.](https://jfskb.com/sacwis/attachments/article/789/Using%20Search%20Functionality.pdf)

OR

5. Enter the **Person ID** for the child for which you are creating a subsidy.

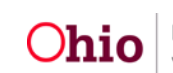

6. Click the **Go** button.

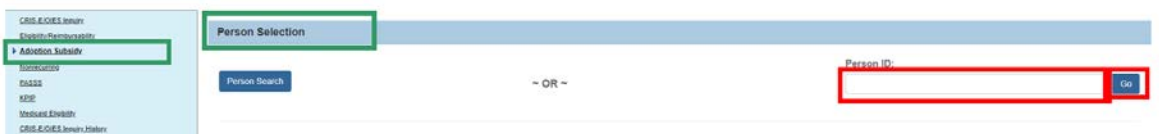

The **Person Selection** grid appears, now displaying the child's details; additionally, the **Subsidy and Review History** grid appears.

**Note:** The **Subsidy and Review History** grid displays all AA, SAMS and AAC subsidies created for the identified child. Each subsidy will have a drawer with Payee Information and Reviews (if they exist).

## <span id="page-3-0"></span>**Adding a Review**

**SAMS Annual Redetermination** – Completed as the yearly requirement to reevaluate the Child and Adoptive Parent Eligibility for the program.

**Modification** – Completed when the Adoptive Parent(s) or the Agency requests a change in the amount of the subsidy.

**Notice of Suspension** – Completed when the Agency is unable to verify Eligibility requirements due to lack of contact with the Adoptive Parent(s).

**Suspension** – Completed when the Adoptive Parent(s) has not responded to the Notice of Suspension. Accessed through an approved Notice of Suspension Review.

**Notice of Termination** – Completed when the Child and Adoptive Parent no longer meetings program eligibility.

**Termination** – Completed when the Child and/or Adoptive Parent(s) does not meet program eligibility and the Notice of Termination timeframe has lapsed. Accessed through an approved Notice of Termination. Once a subsidy is terminated it cannot be reactivated.

- 1. Verify the correct child is in focus.
- 2. Enter the **Review Effective Date**.

**Important:** The review date shows the date that the review is effective and is required to generate payments. If a subsidy amount is being modified or terminated, the review date shows the date the modified amount is effective or terminated.

3. Make a selection from the **Review Type** drop-down menu (on the screen below, **Annual Redetermination** was selected).

**Note:** Once you have entered a Review Effective Date and selected a Review Type, the **Add Review** button will be activated.

4. Click, **Add Review**.

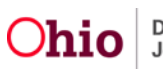

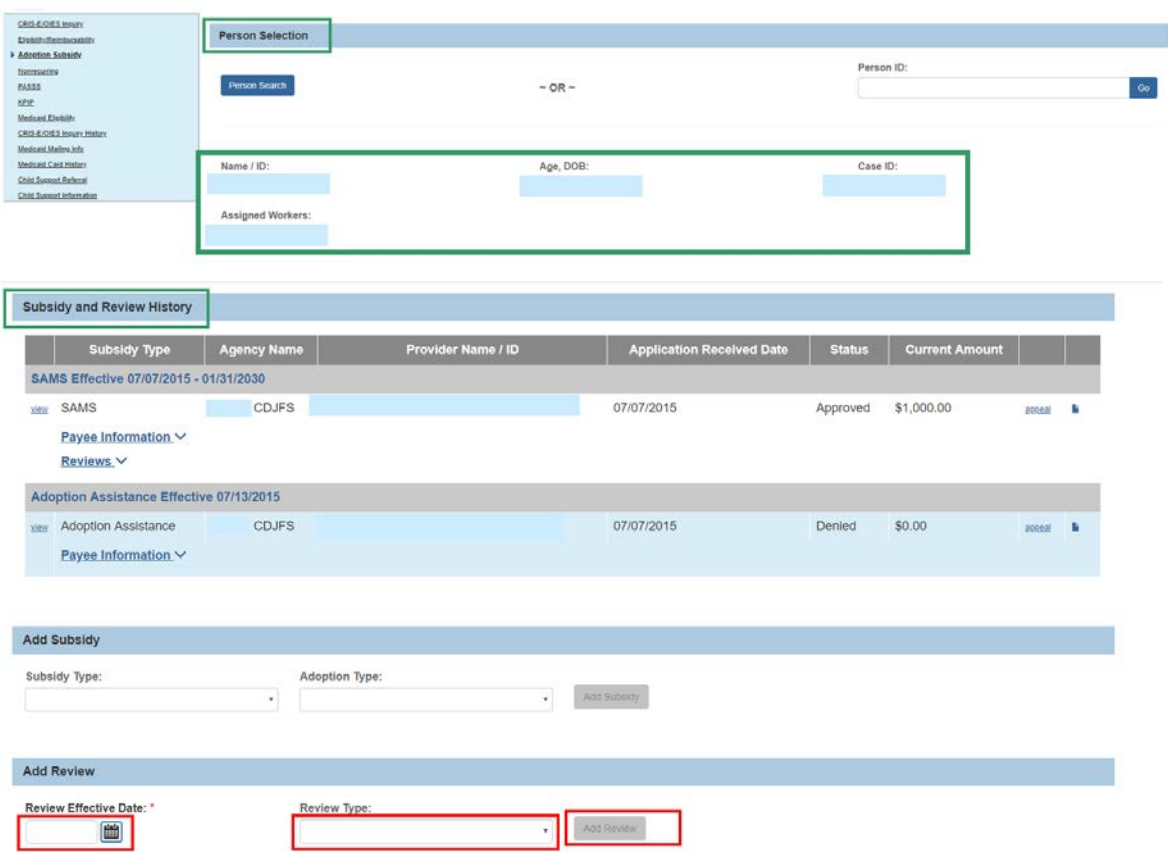

#### The **SAMS Annual Redetermination** screen appears.

**Note:** Views for this screen will vary depending on the Review Type selected in the previous step.

#### <span id="page-4-0"></span>**Completing a SAMS Review / Annual Redetermination**

- 1. The **Review Effective Date** will populate from what was previously entered but is editable.
- 2. Enter the **Redetermination Notice Sent Date.**

**Note: Redetermination Notice Sent Date** will only show if the **Review Type**  selected is **Annual Redetermination.**

3. Enter the **Form Received Date**.

**Note:** If the **Review Type** is **Annual Redetermination, Notice of Termination** or **Termination,** Eligibility Requirements must be completed.

4. Click the **Eligibility Requirements** hyperlink.

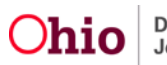

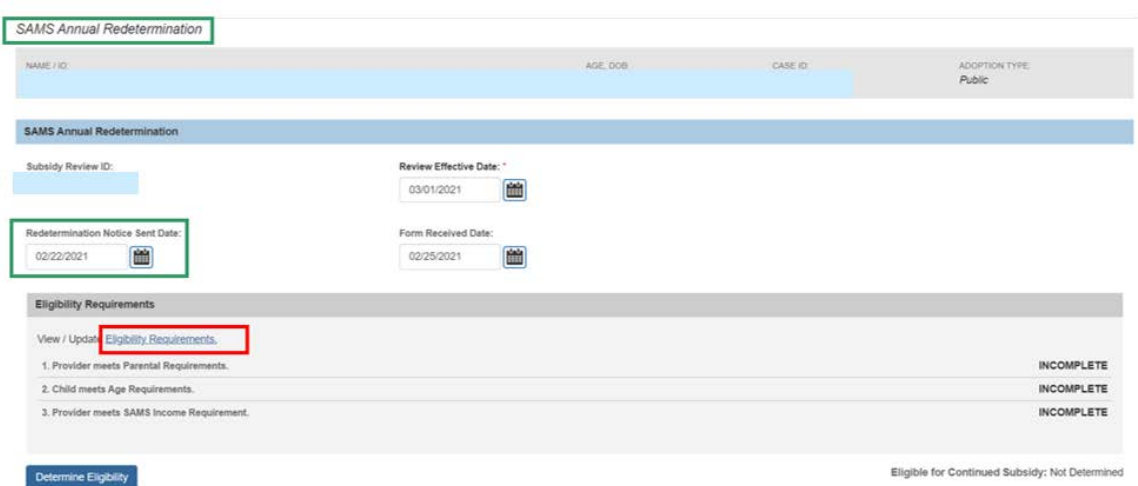

The user is taken to the **Eligibility Requirements** screen.

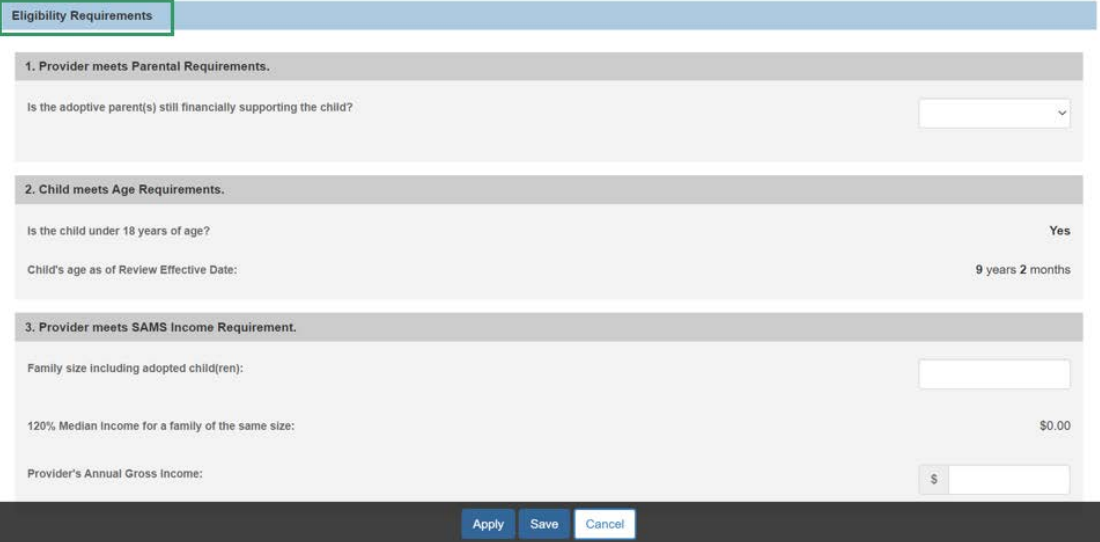

**Provider meets Parental Requirements.**

1. Select the **Yes** or **No** from the drop-down menu in response to the question: **Is the adoptive parents(s) still financially supporting the child?**

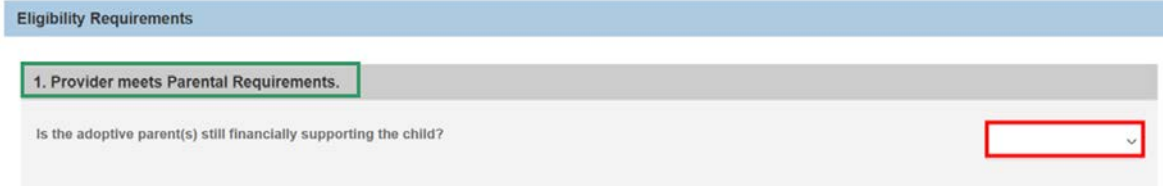

#### **Child meets maximum Age Requirements.**

The system will populate the following fields using the child's **Date of Birth** from the **Person Profile** and the **Review Effective Date**:

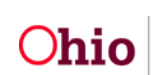

- **Is the child under 18 years of age?**
- **Child's age as of Review Effective Date**

**Note:** If extending the subsidy past the child's 18th birth month, select **Yes** from the drop-down menu in response to the following question**: Is this review for an extension?**

**Note:** This will only display when the child is 17 ½ years of age or older. When **Yes** is selected for **Is this review for an extension?** The question, **Is the child mentally or physically disabled as diagnosed by a qualified professional?** will display. If **Yes** is selected, the **Person Characteristics** section will appear.

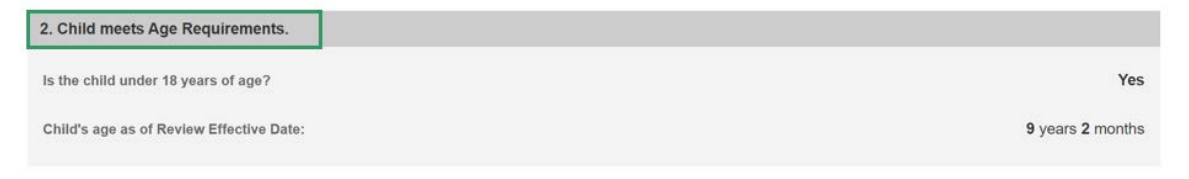

• Clinically Diagnosed Characteristics that are active as of the Review Effective Date will display in the **Person Characteristics** grid. Verify the information is correct, if updates are necessary, use the **Update Characteristics** button to complete in the Characteristics tab of the person record.

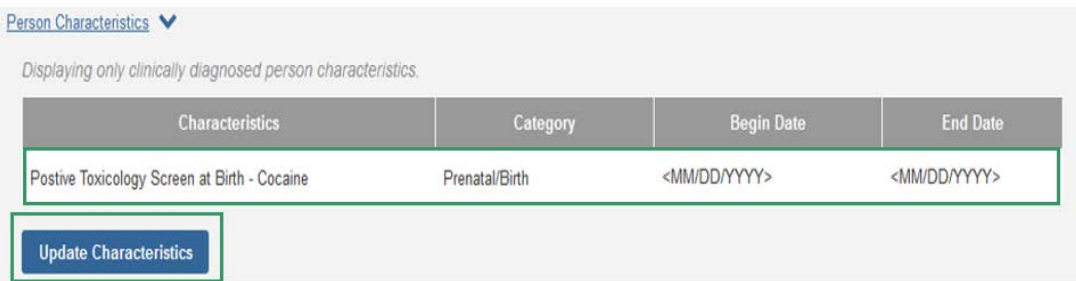

1. Complete the **How verified** textbox.

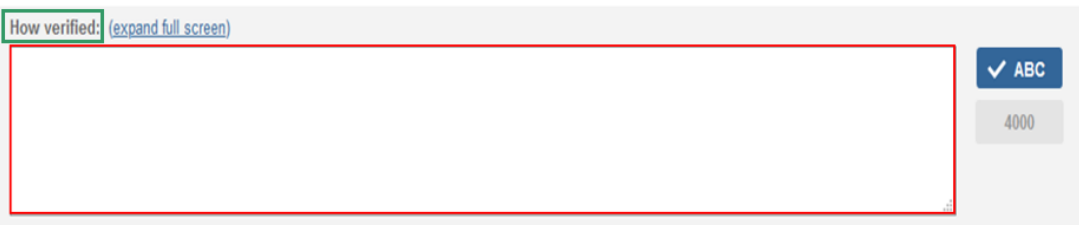

#### **Provider meets SAMS Income Requirement.**

1. Enter the **Family size including adopted child(ren)**.

**Note:** The screen will refresh and display **120% Median Income for a family of the same size.**

2. Enter the **Provider's Annual Gross Income**.

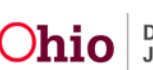

3. Click, **Save**.

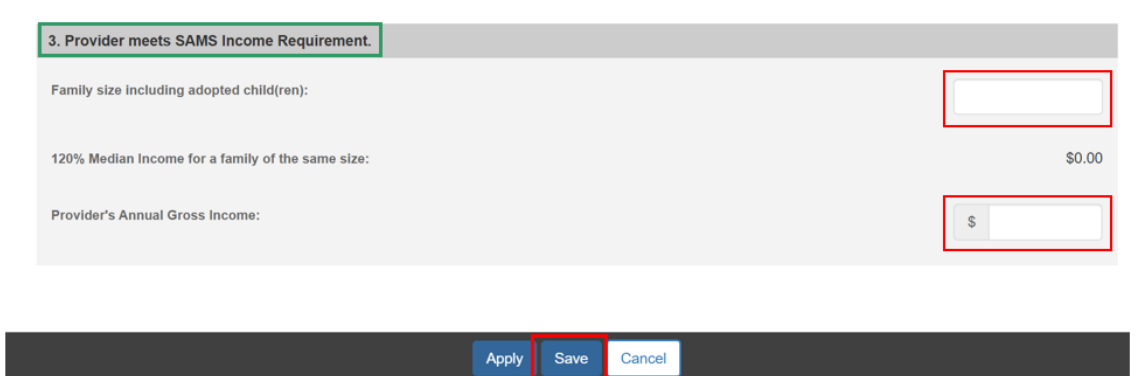

The user is brought to the **SAMS Annual Redetermination** screen.

Under the **Eligibility Requirements** section.

1. Click **Determine Eligibility**.

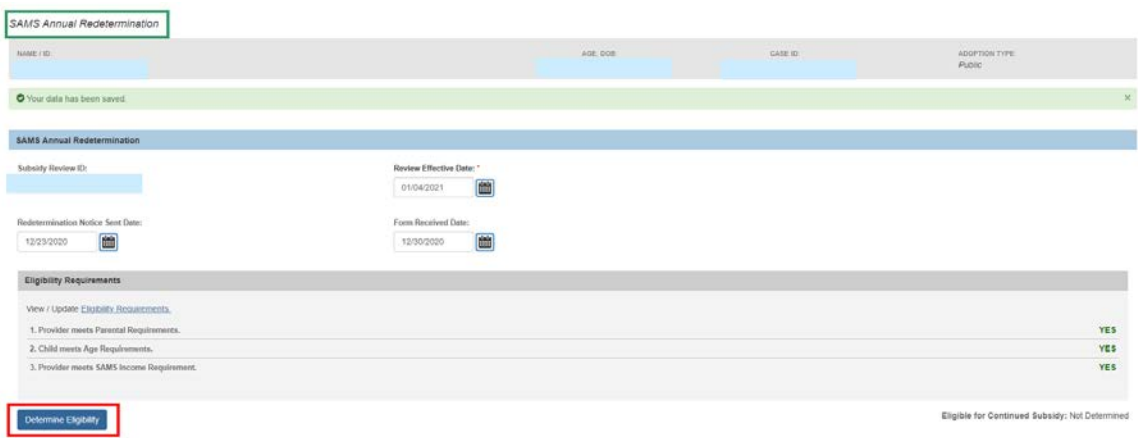

The **SAMS Annual Redetermination** screen appears, displaying the eligibility determination.

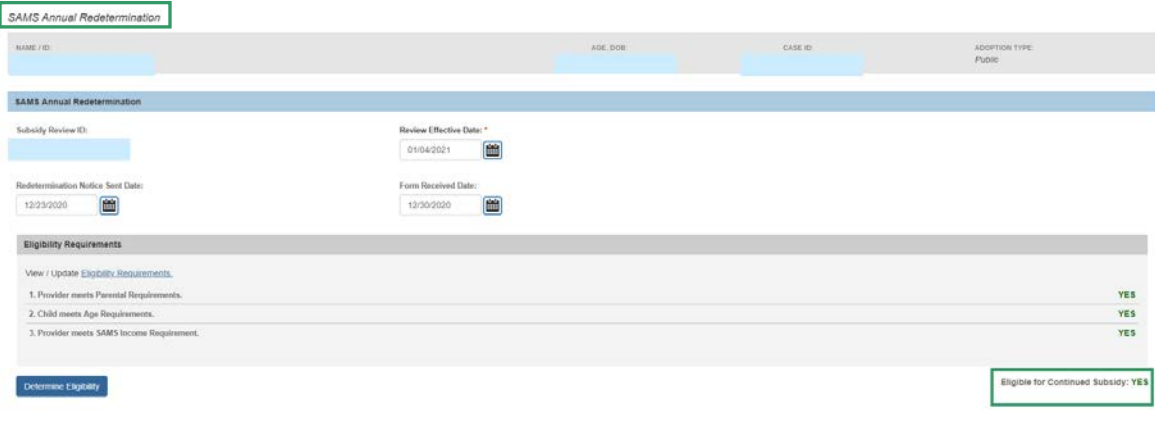

**Note:** If you have failed to complete any required information used in determining eligibility, validation messages will display at the top of the screen.

# <span id="page-8-0"></span>**Completing Subsidy Review Actions**

1. Make a selection from the **Action Type** drop-down menu.

**Note**: The Action Type is defaulted to the selected Review Type and not modifiable unless the Review Type is Annual Redetermination. If the family is no longer eligible for continued subsidy, the Action Type will default to Notice of Termination and you will need to select an **Action Reason** and enter a **Notice of Termination mailed date**.

**Note**: When the Review Type is Annual Redetermination and Eligibility is Yes, the Action Type drop-down menu will display **Maintain Subsidy**, **Modification**, and **Notice of Suspension**. For assistance in selecting the Action Type, see Adding a Review. Maintain Subsidy should be selected if there are no changes to the current Subsidy Amount and the agency is able to complete the annual redetermination.

When the **Action Type** of **Maintain Subsidy** is selected:

2. Verify the **Subsidy Amount** is correct, if updates are necessary, select a **Modification**.

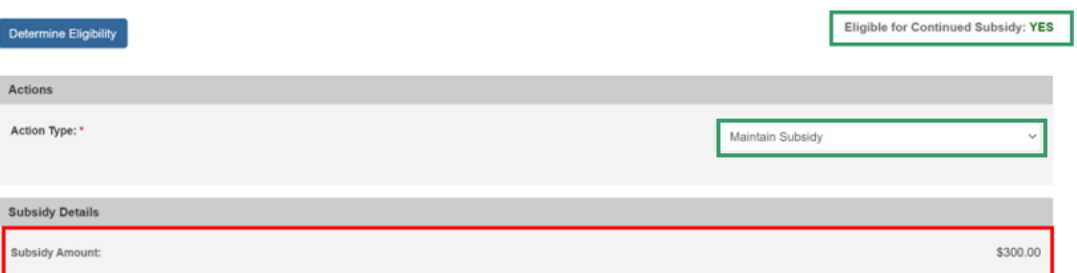

#### **When the Action Type of Modification is selected**:

- 3. Select the **Action Reason** from the drop-down menu.
- 4. Enter the Requested Amount.
- 5. Select **Yes** or **No** from the drop-down menu in response to the following question: Have the agency and adoptive parents agreed upon a new subsidy amount?

**Note**: The **Requested Amount** and **Has the agency and adoptive parents agreed upon a new subsidy amount?** will not display until an Action Reason has been selected.

• When, **Have the agency and adoptive parents agreed upon a new subsidy amount?** in the Actions section is **No**, the current **Subsidy Amount** displays in the **Subsidy Details** section.

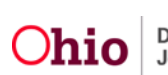

- When **Have the agency and adoptive parents agreed upon a new subsidy amount?** in the Actions section is **Yes**, the current **Subsidy Amount** displays in the **Subsidy Details** section and additional fields will display.
- 6. Enter the **New Subsidy Amount**.
- 7. Enter the Amended SAMS Agreement Date.

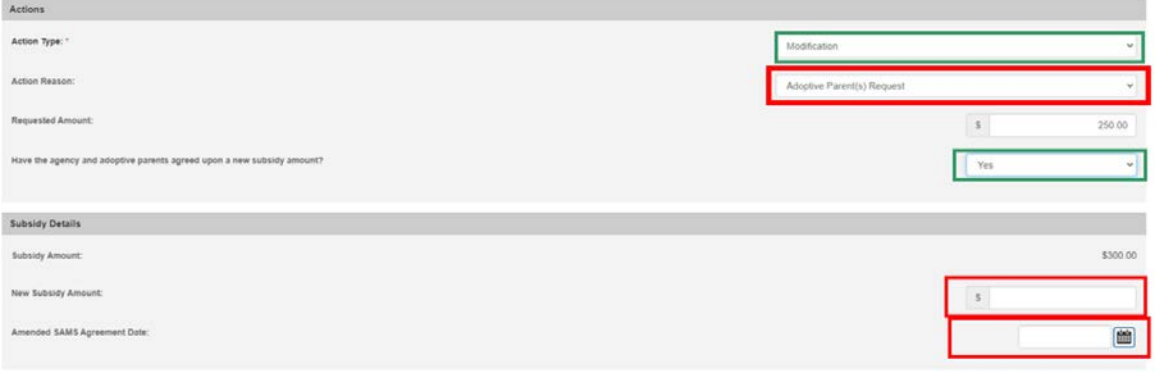

When the **Action Type** of **Notice of Suspension** is selected:

- 8. Select the **Action Reason** from the drop-down menu.
- 9. Enter the **Notice of Suspension Mailed Date**.

**Note**: The **Notice of Suspension Mailed Date** can be entered at a later date.

- 10. Enter text in the Comments box (not required).
- 11. Click, **Process for Approval**.

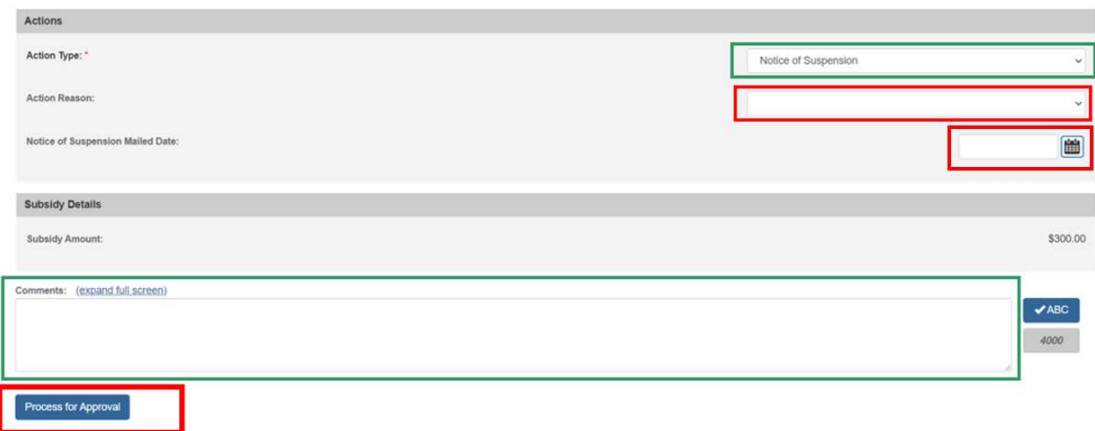

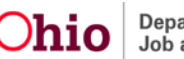

The **Process Approval** screen appears.

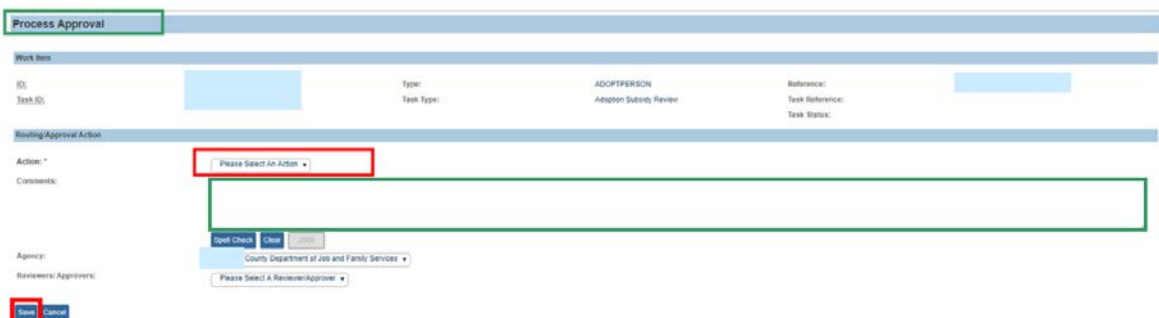

The **Adoption Subsidy** screen appears.

1. Click the **Reviews** drawer.

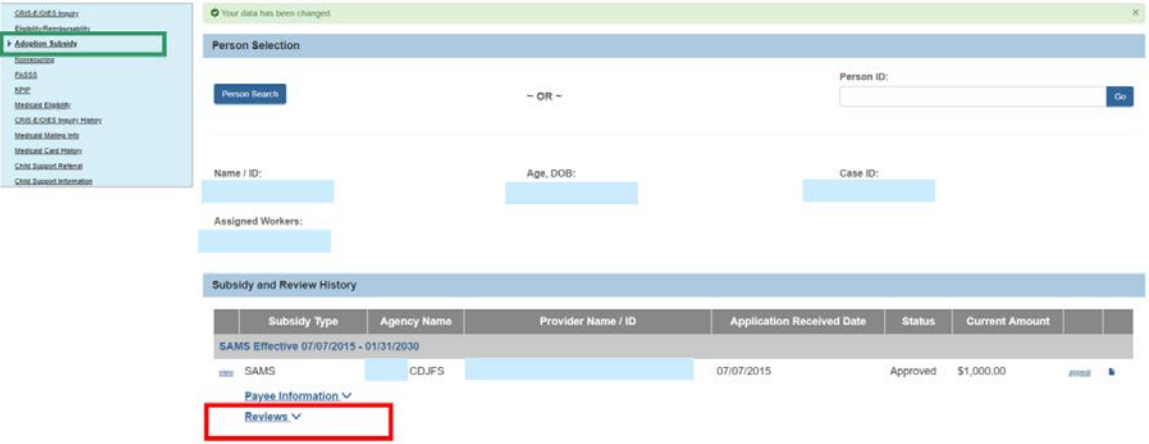

The **Reviews** drawer will expand to display the reviews.

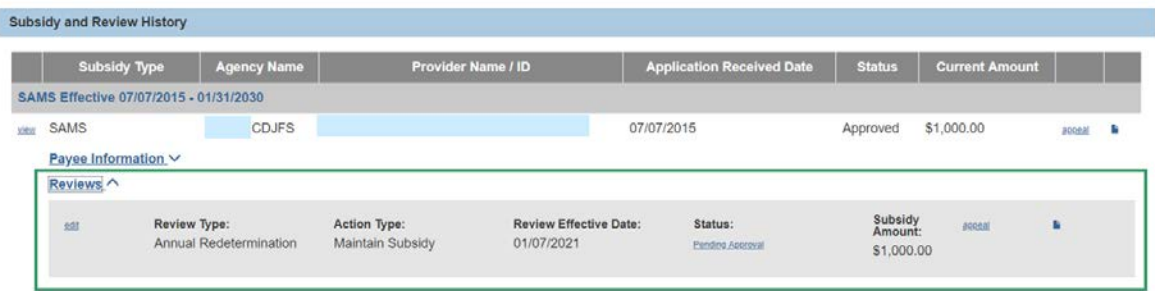

# <span id="page-10-0"></span>**Creating a SAMS Modification**

Navigate to the **Adoption Subsidy** screen.

- 1. Enter the **Review Effective Date**.
- 2. Select **Modification** from the **Review Type** drop-down menu (this will activate the Add Review button).
- 3. Click, **Add Review**.

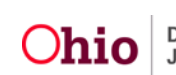

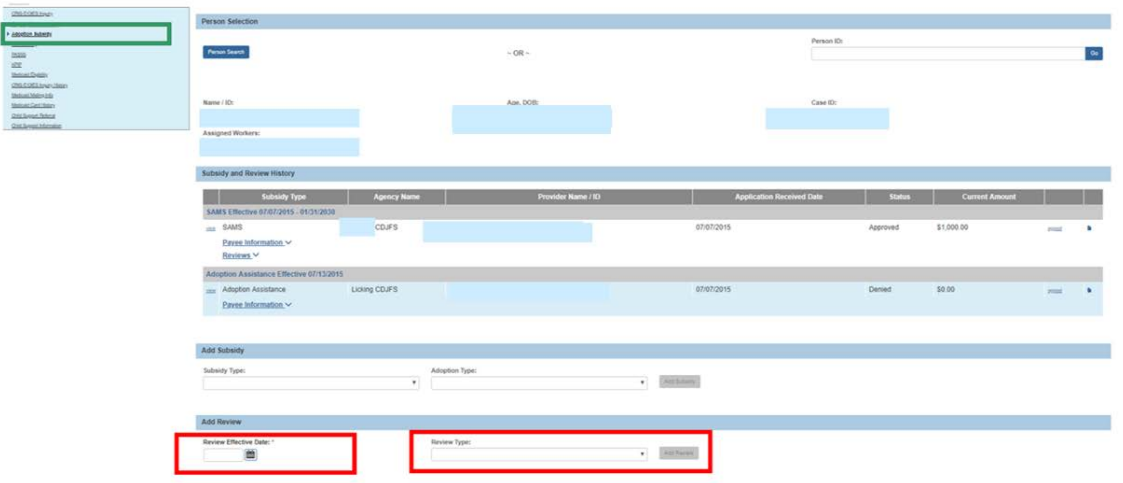

The **SAMS Modification** screen appears.

- 4. The **Review Effective Date** will populate but is editable.
- 5. Enter the **Form Received Date**.
- 6. The **Action Reason** will pre-populate with **Modification**.
- 7. Make a selection from the **Action Reason** drop-down menu. Upon selecting the **Action Reason**, the screen will expand.
- 8. Enter the **Requested Amount**.
- 9. Select, **Yes** or **No**, from drop-down menu in response to the following question: **Have the agency and adoptive parents agreed upon a new subsidy amount?**
- 10.If No is selected, Subsidy Details will display. The current Subsidy Amount will pre-populate. The user can make any necessary comments and Process for Approval.
- 11.If Yes is selected in response to, Have the agency and adoptive parents agreed upon a new subsidy amount?, Subsidy Details will display including the current Subsidy Amount.
- 12.Enter the **New Subsidy Amount**.
- 13.Enter the **Amended SAMS Agreement Date**.
- 14.Enter any **Comments** as needed.
- 15.Click, **Process for Approval**.

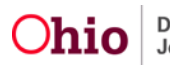

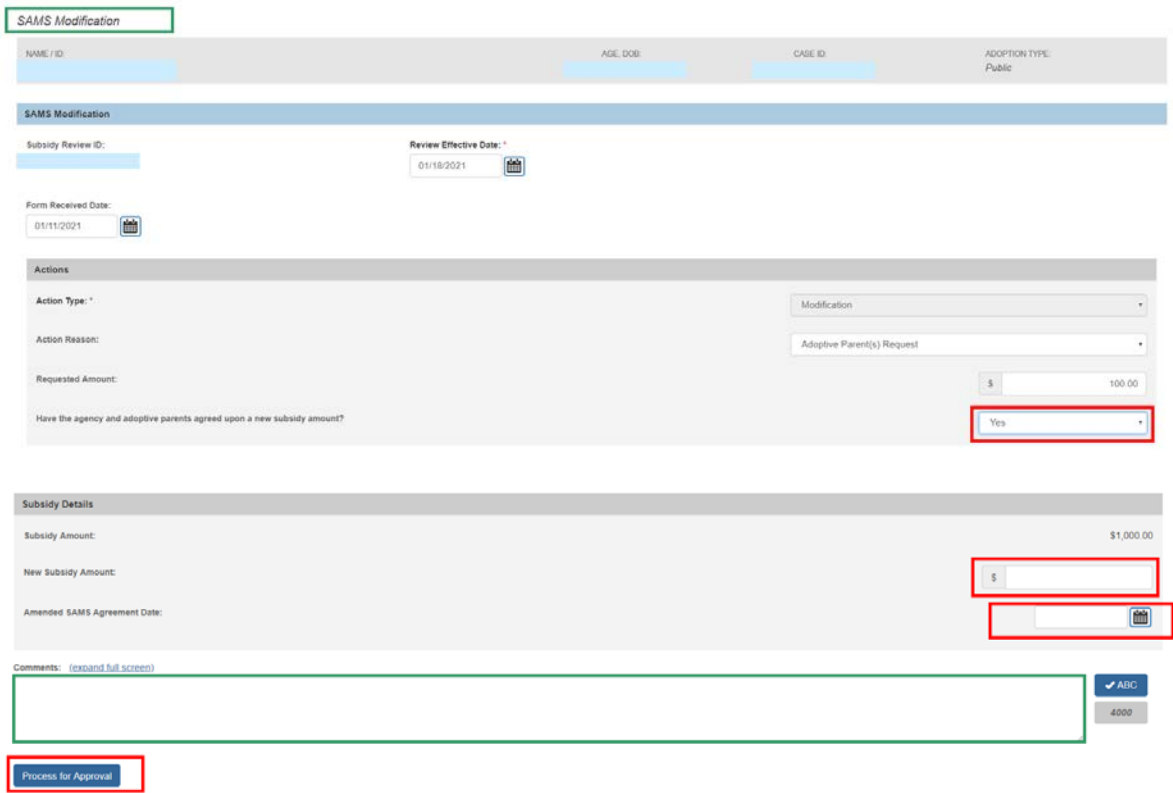

The **Process Approval** screen appears.

- 1. Make a selection from the **Action** drop-down menu.
- 2. Make a selection from the **Reviewers/Approvers** drop-down menu.
- 3. Click, **Save**.

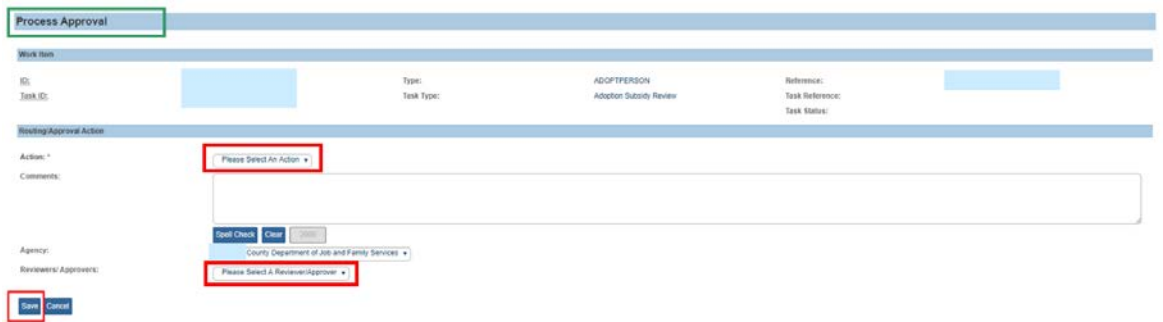

Once the approval has been processed, the **Adoption Subsidy** screen will appear.

4. Click the **Reviews** drawer to see the added Review.

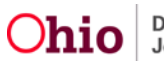

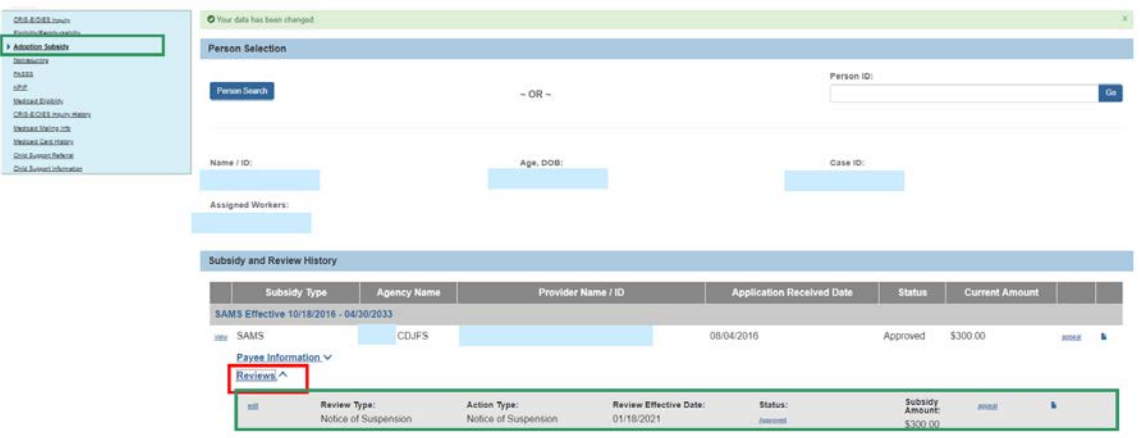

## <span id="page-13-0"></span>**Creating a Notice of Suspension**

Navigate to the **Adoption Subsidy** screen.

- 1. Enter the **Review Effective Date**.
- 2. Select **Notice of Suspension** from the **Review Type** drop-down menu (this will activate the Add Review button).
- 3. Click, **Add Review**.

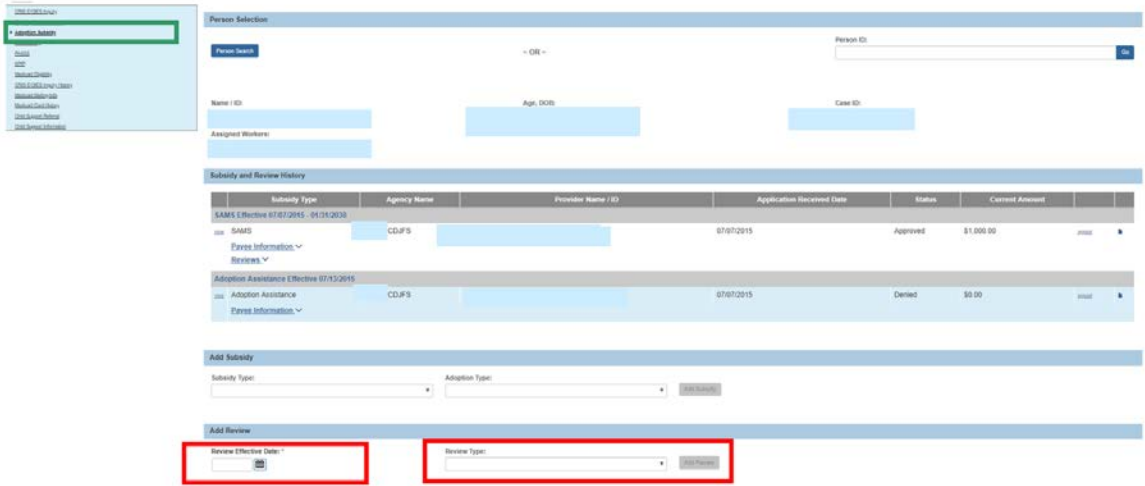

The **SAMS Notice of Suspension** screen appears.

- The **Review Effective Date** will populate but is editable.
- The **Action Reason** will pre-populate with **Notice of Suspension**.
- 4. Make a selection from the **Action Reason** drop-down menu.
- 5. Enter the **Notice of Suspension Mailed Date**.
- 6. Enter any **Comments**.

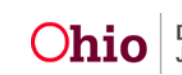

# <span id="page-14-0"></span>**Suspending a SAMS Subsidy**

- 1. Navigate to the most recently **Approved** review with a **Review Type** of **Notice of Suspension**.
- 2. Click the **edit** link.

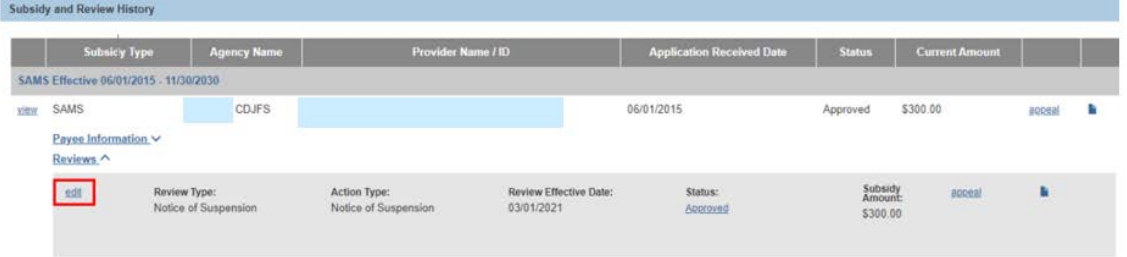

#### The **SAMS Notice of Suspension** screen appears.

Information previously entered in the associated **Notice of Suspension** Review will populate.

- 3. Verify the **Notice of Suspension Mailed Date** is accurate (it will populate but is editable).
- 4. Click, **Suspend Subsidy**.

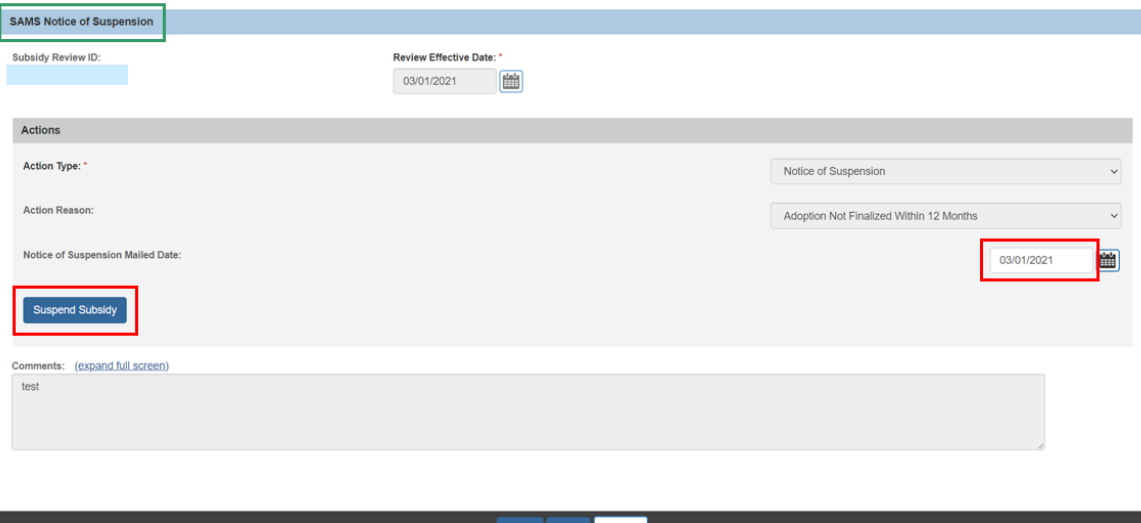

#### The **SAMS Suspension** screen appears.

- 5. Make a selection from the **Action Reason** drop-down menu.
- 6. Enter narrative in the **Reason for Suspension** textbox.
- 7. Add **Comments** if needed.
- 8. Click, **Process for Approval**.
- 9. Enter the **Review Effective Date**.

#### **Note:**

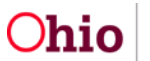

- The Review Effective Date cannot be prior to issued SAMS payments.
- The **Notice of Suspension Mailed Date** will pre-populate.
- The **Action Type** will default to **Suspension**.

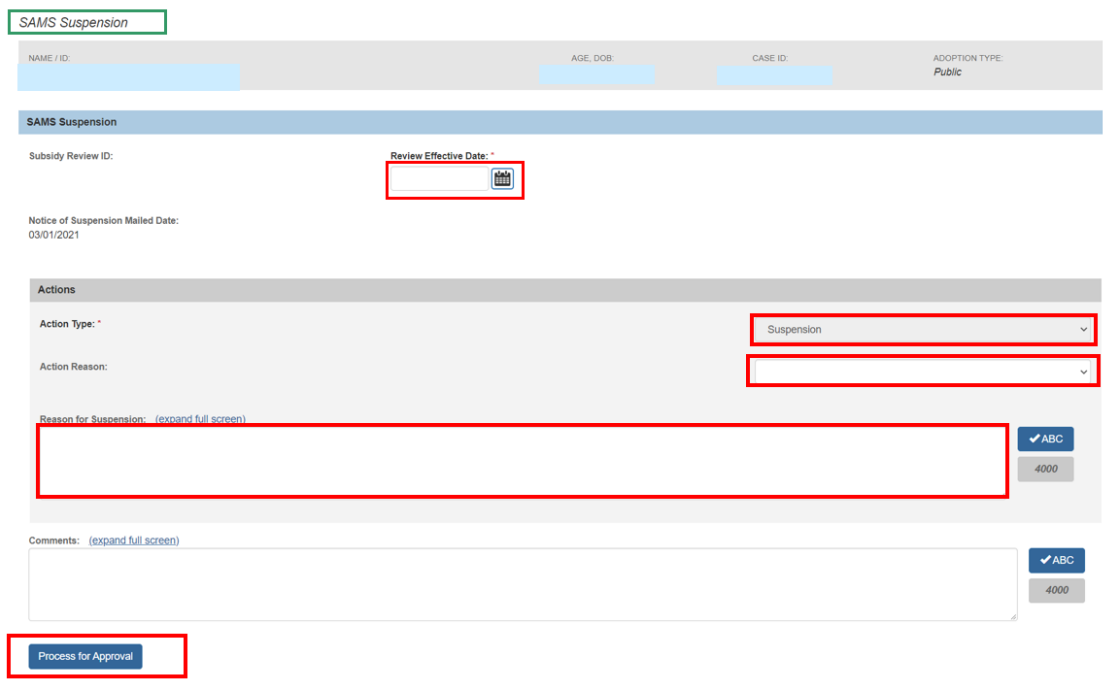

The **Process Approval** screen appears.

- 1. Follow instructions previously discussed for processing and approval.
- 2. Click, **Save**.

The **Adoption Subsidy** screen appears.

3. Click the **Reviews** drawer.

The **Reviews** drawer will expand to display the **Notice of Suspension**.

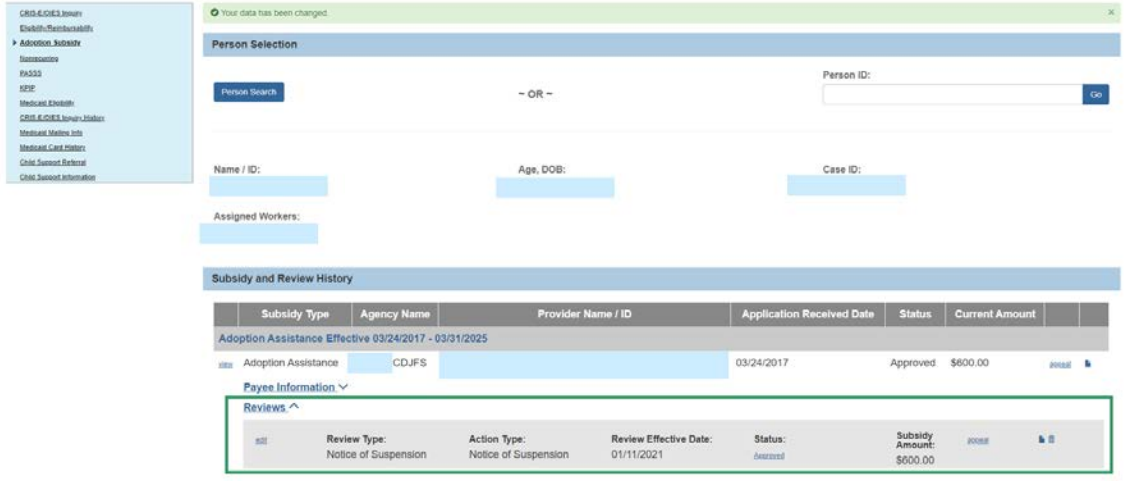

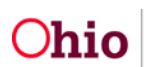

# <span id="page-16-0"></span>**Creating a Notice of Termination**

- 1. Navigate to the **Adoption Subsidy** screen.
- 2. Enter the **Review Effective Date**.
- 3. Select, **Notice of Termination** from the **Review Type** drop-down menu (this will activate the Add Review button).
- 4. Click, **Add Review**.

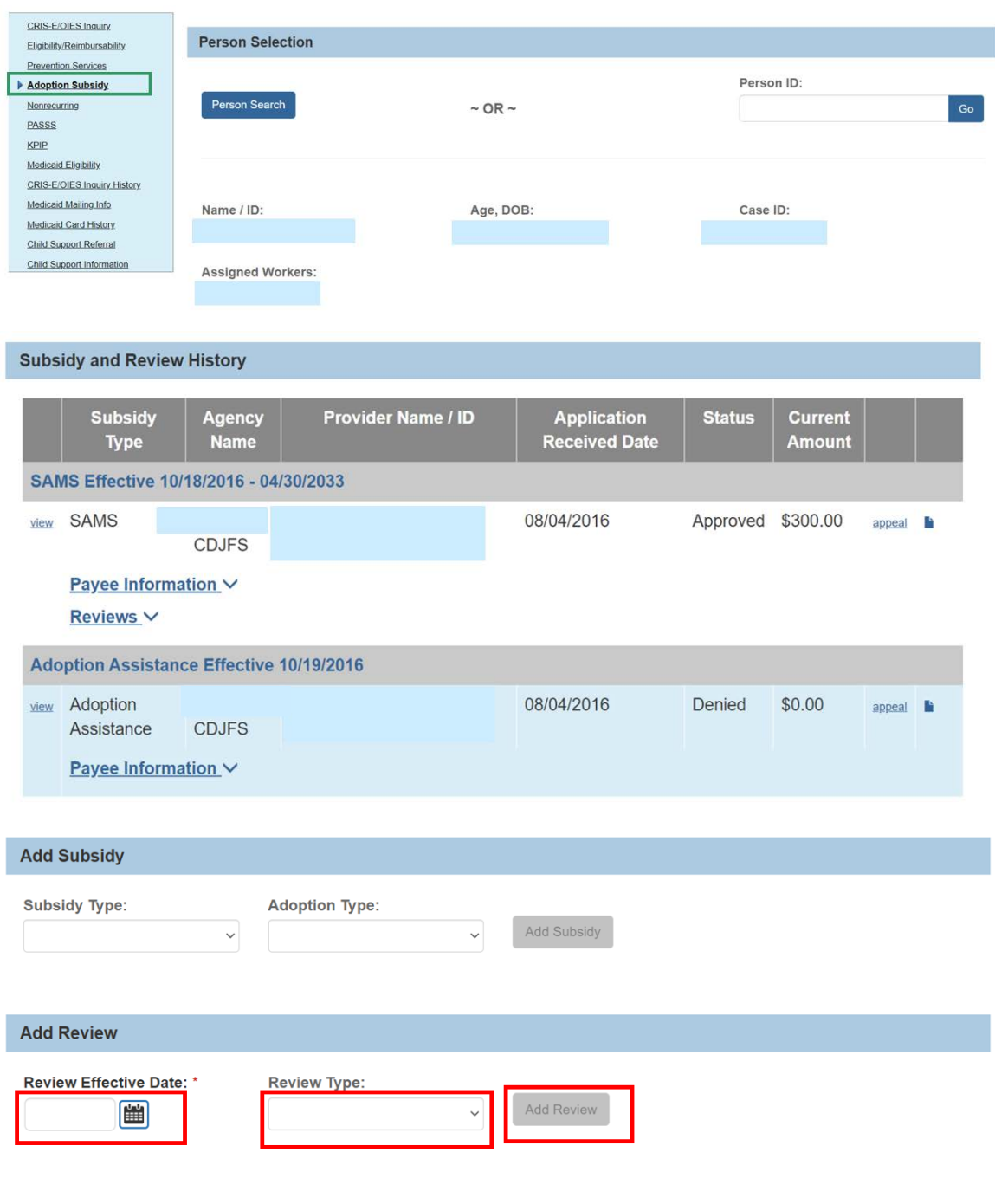

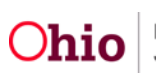

The **SAMS Notice of Termination** screen appears.

**Note:** The **Review Effective Date** will populate, but it editable.

5. Click the **Eligibility Requirements** link**.**

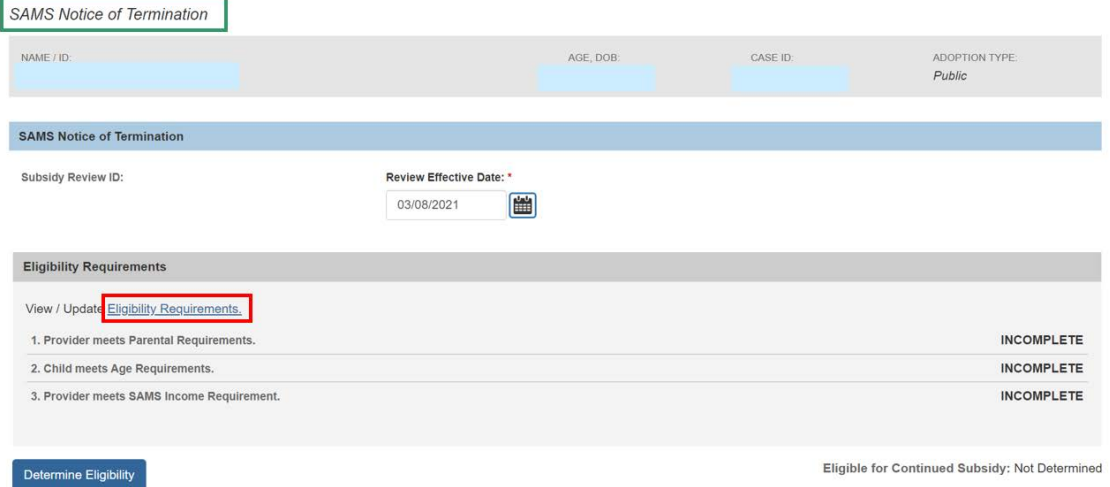

The **Eligibility Requirements** screen appears.

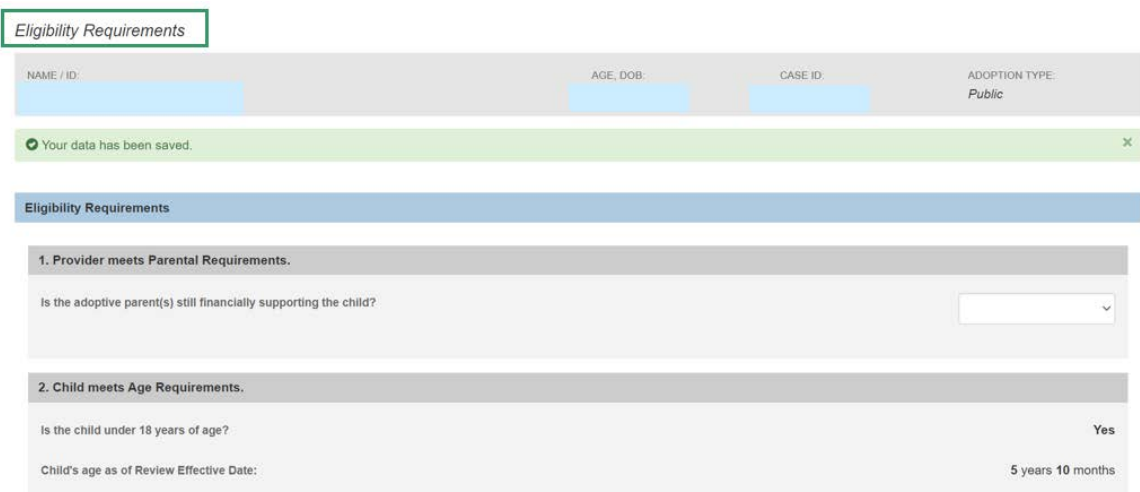

#### **Provider meets Parental Requirements.**

1. Select the **Yes** or **No** from the drop-down menu in response to the question: **Is the adoptive parents(s) still financially supporting the child?**

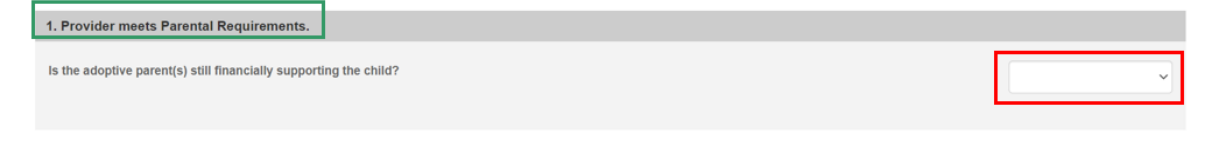

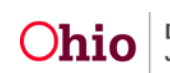

#### **Child meets maximum Age Requirements.**

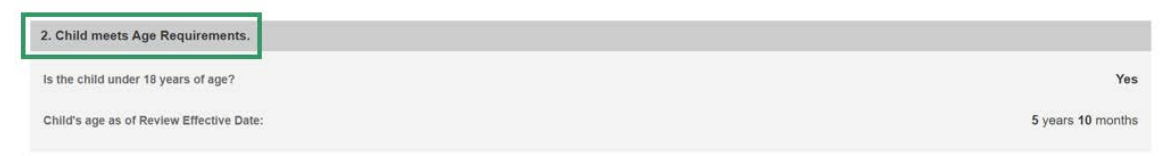

The system will populate the following fields using the child's **Date of Birth** from the **Person Profile** and the **Review Effective Date**.

- **Is the child under 18 years of age?**
- **Child's age as of Review Effective Date**

**Note:** If extending the subsidy past the child's 18th birth month, select **Yes** from the drop-down menu in response to the following question**: Is this review for an extension?**

**Note:** This will only display when the child is 17 ½ years of age or older. When **Yes** is selected for **Is this review for an extension?** The question, **"Is the child mentally or physically disabled as diagnosed by a qualified professional?"** will display. If **Yes** is selected, the **Person Characteristics** section will appear.

2. Clinically Diagnosed Characteristics that are active as of the Review Effective Date will display. Verify the information is correct, if updates are necessary, use the **Update Characteristics** button to complete in the Characteristics tab of the person record.

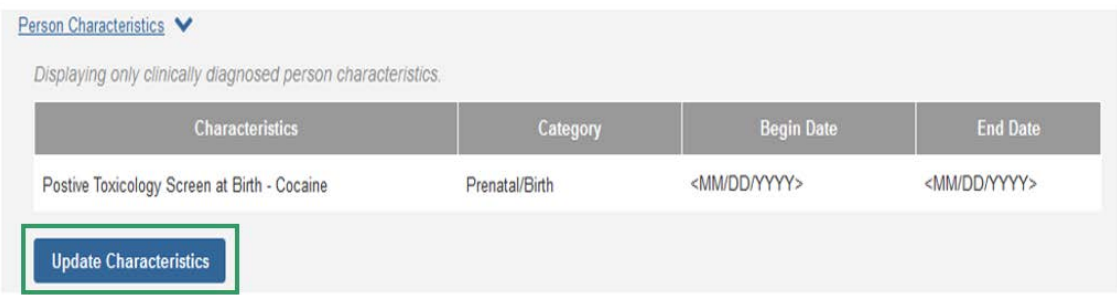

3. Complete the **How verified** textbox.

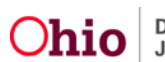

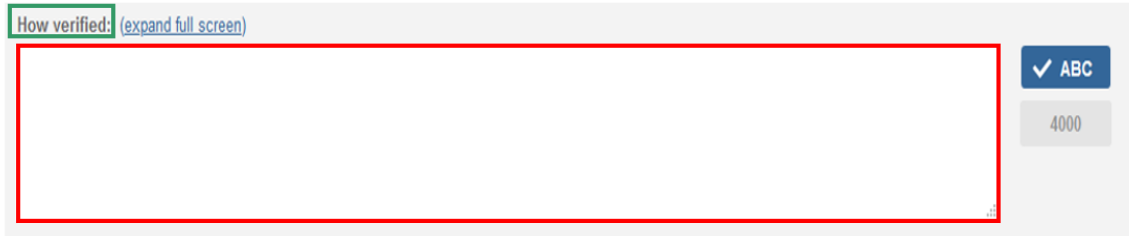

**Provider meets SAMS Income Requirement.**

4. Enter the **Family size including adopted child(ren)**.

**Note:** The screen will refresh and display **120% Median Income for a family of the same size.** 

- 5. Enter the **Provider's Annual Gross Income**.
- 6. Click, **Save**.

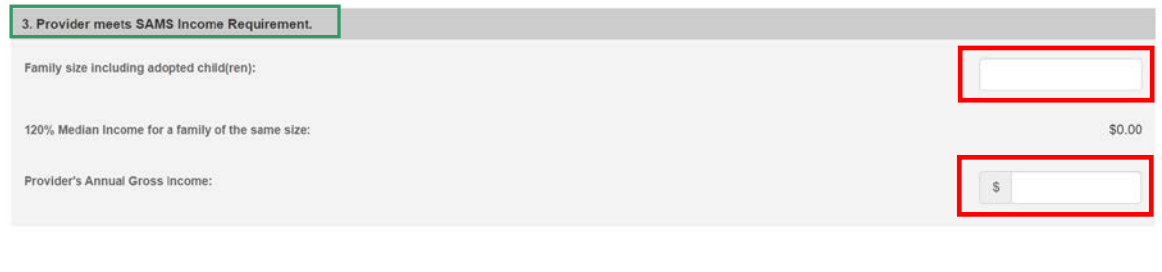

Apply Save Cancel

The user is brought to the **SAMS Notice of Termination** screen.

Under the **Eligibility Requirements** section.

1. Click **Determine Eligibility**.

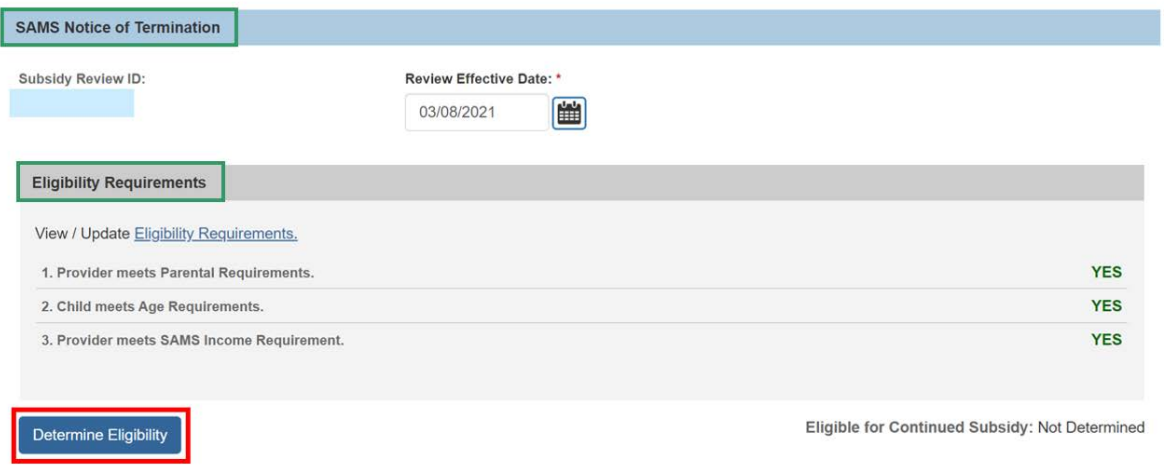

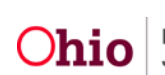

**Note:** If you have failed to complete any required information used in determining eligibility, validation messages will display at the top of the screen.

Once the Eligible for Continued Subsidy is **YES** or **NO**, the screen will expand to display the **Actions** section.

The **Action Type** will default to **Notice of Termination**.

- 2. Select the **Action Reason** from the drop down.
- 3. Enter the **Notice of Termination Mailed Date**.
- 4. Enter **Comments**.
- 5. **Process for Approval**.

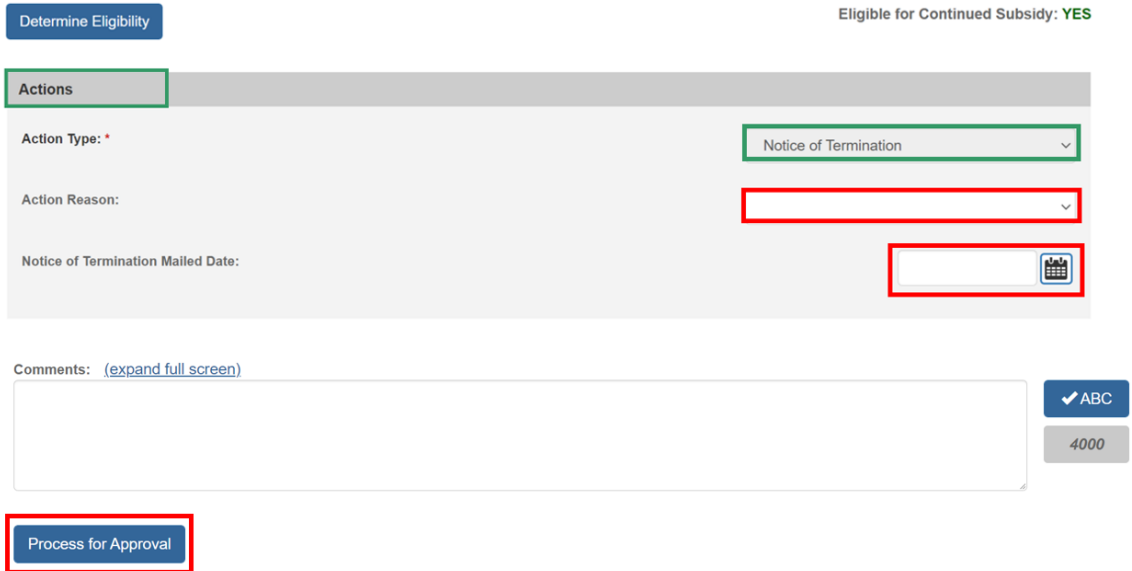

The **Process Approval** screen appears.

- 1. Follow process approval directions previously listed in this article.
- 2. Click, **Save**.

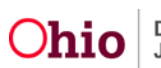

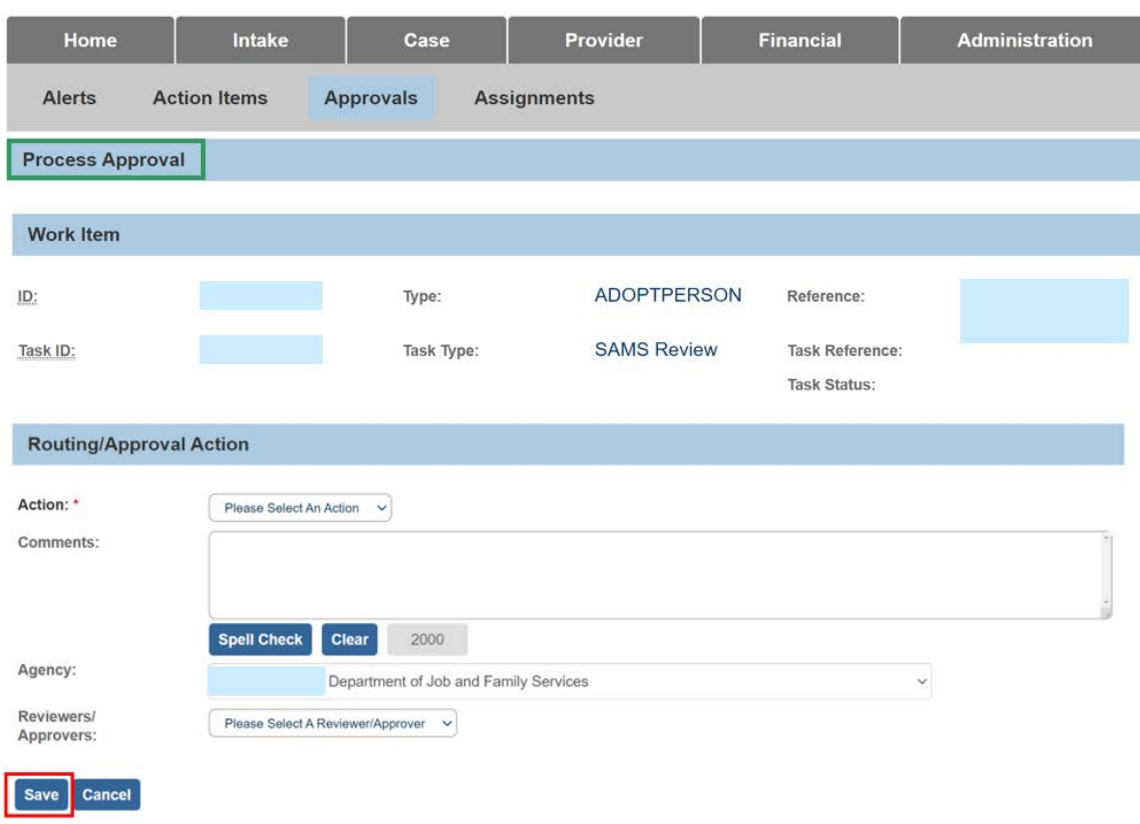

#### The **Adoption Subsidy** screen appears.

3. Click the **Reviews** drawer.

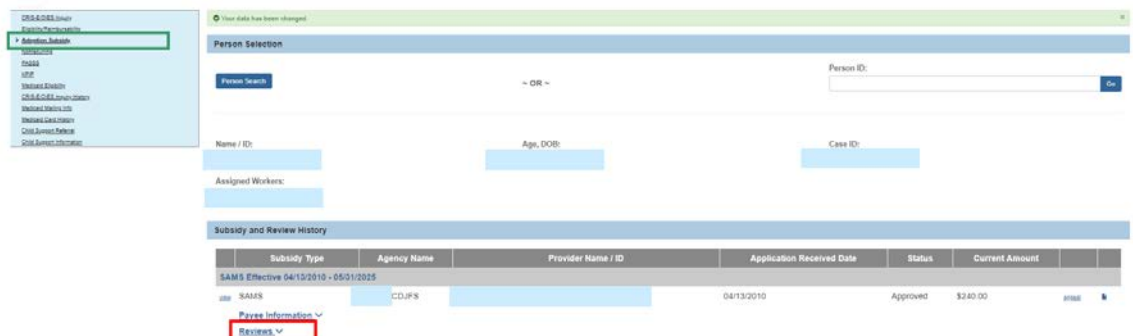

The **Reviews** drawer will expand to display the **Notice of Termination**.

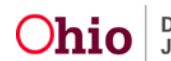

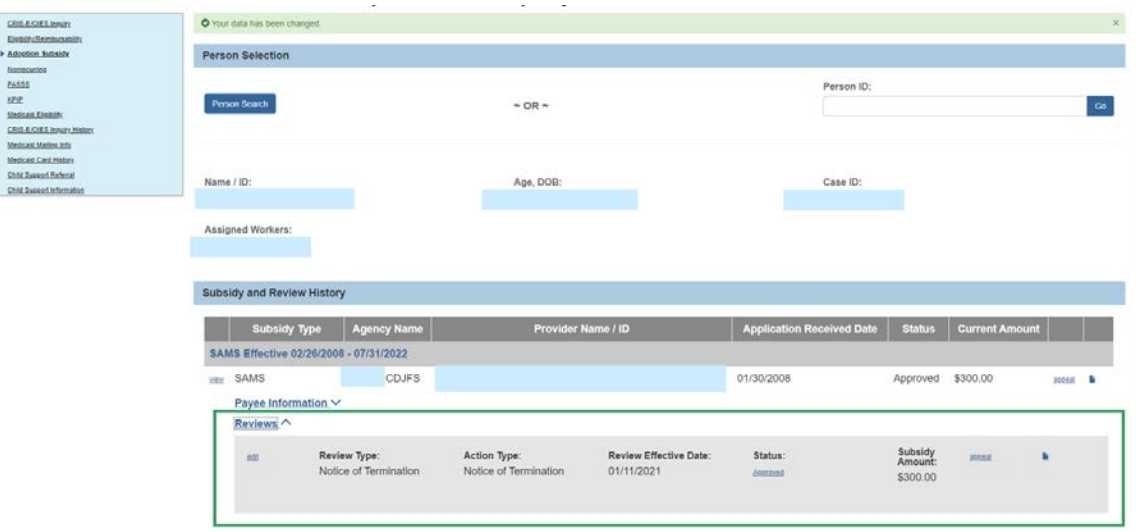

To continue terminating the subsidy, see the **Terminating a Subsidy** section below.

# <span id="page-22-0"></span>**Terminating a Subsidy**

- 1. In order to terminate a subsidy, navigate to the Adoption Subsidy screen and locate the most recently Approved review with a Review Type of **Notice of Termination**.
- 2. Click the **edit** link.

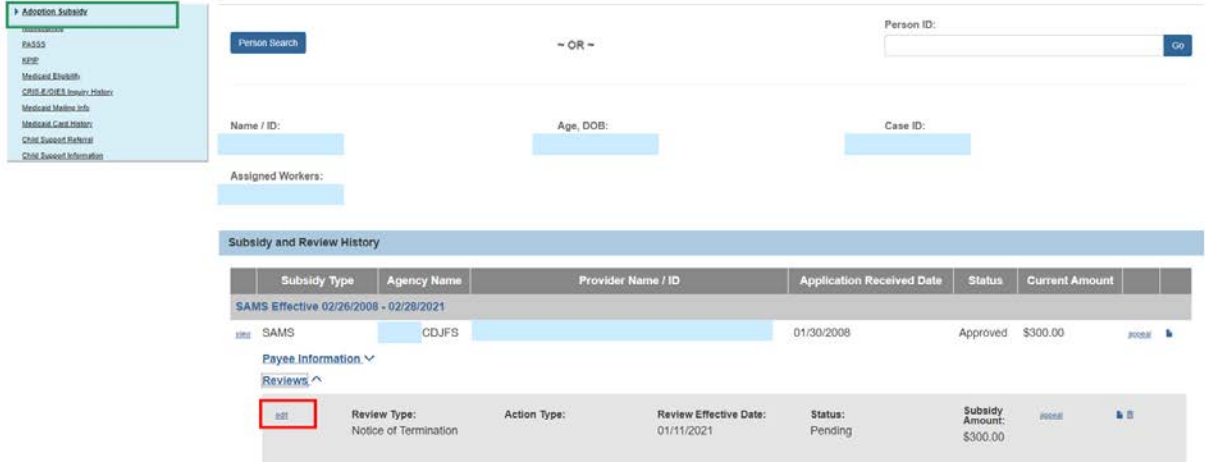

The **SAMS Notice of Termination** screen appears.

- 3. Information previously entered in the associated **Notice of Termination** Review will populate for review.
- 4. Verify the **Notice of Termination Mailed Date** is accurate (it will pre-populate but is editable).
- 5. If everything is correct, no changes need be made. Click **Terminate Subsidy**.

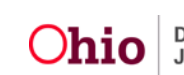

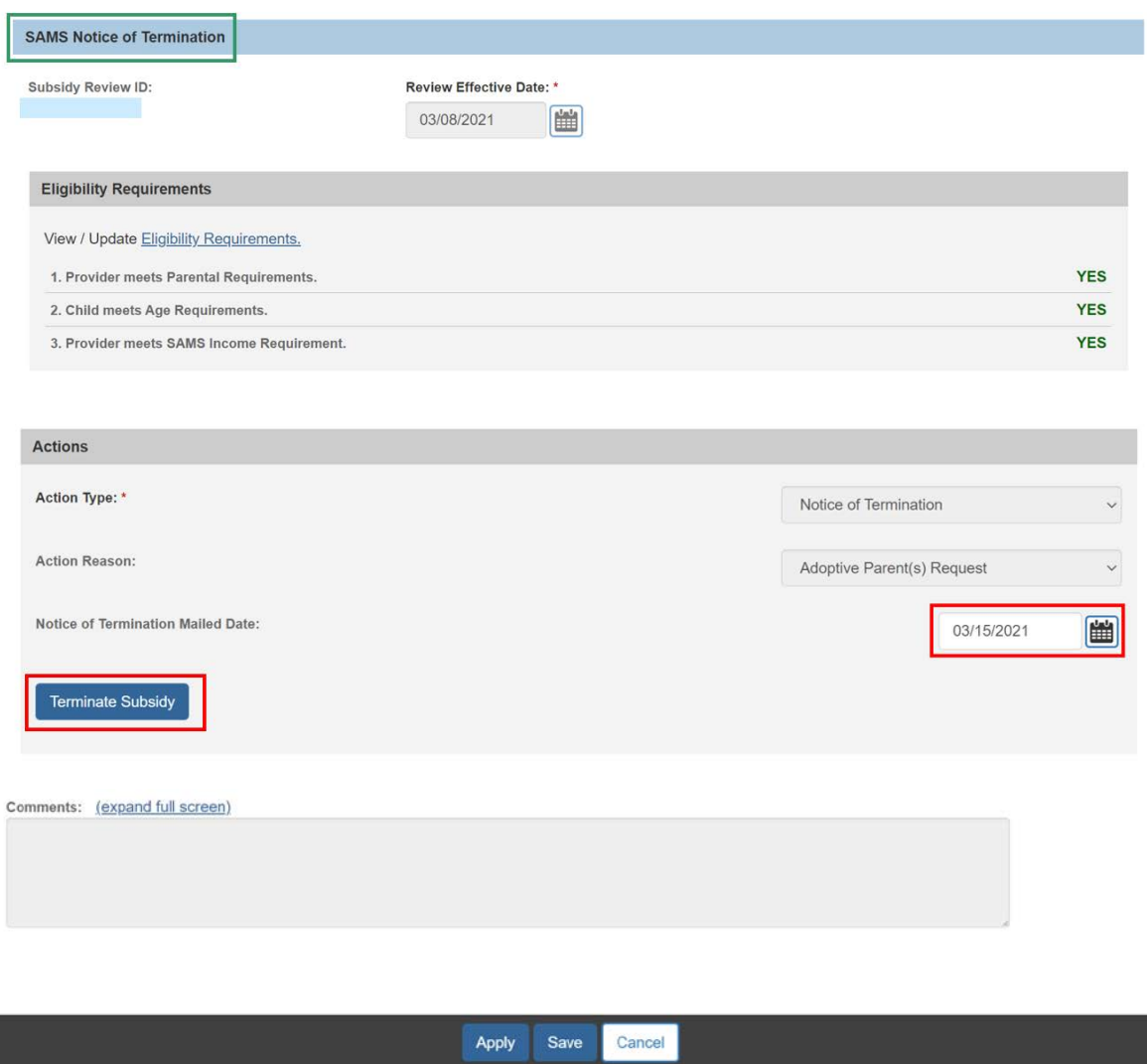

The **SAMS Termination** screen appears.

- 6. Enter the **Review Effective Date**.
- 7. Click the **Eligibility Requirements** link.

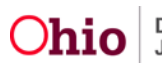

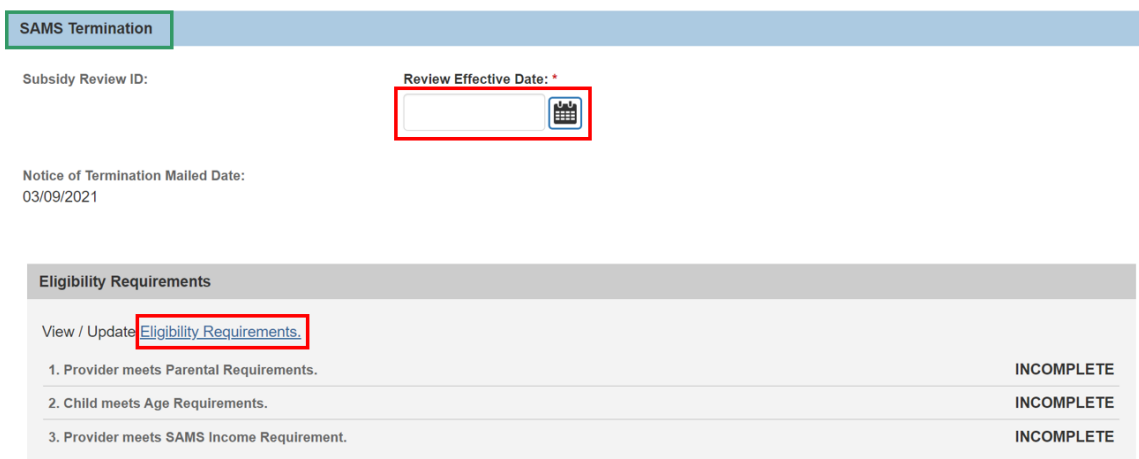

#### The **Eligibility Requirements** screen appears.

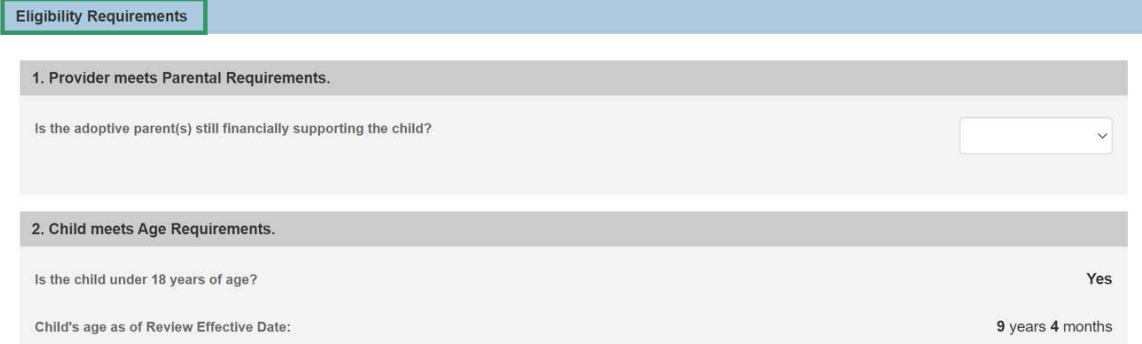

#### **Provider meets Parental Requirements.**

1. Select the **Yes** or **No** from the drop-down menu in response to the question: **Is the adoptive parents(s) still financially supporting the child?**

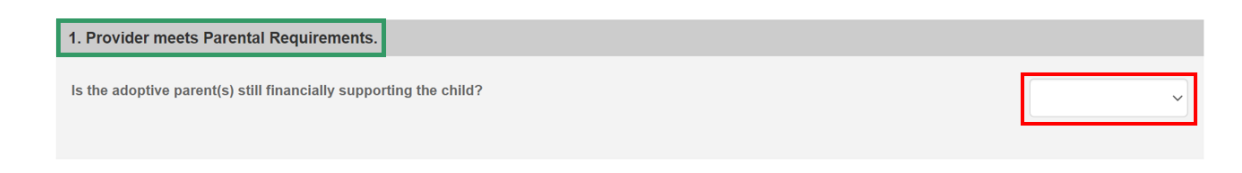

#### **Child meets Age Requirements.**

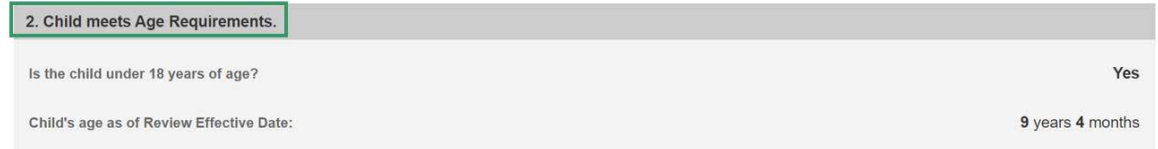

The system will populate the following fields using the child's **Date of Birth** from the **Person Profile** and the **Review Effective Date**.

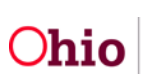

- **Is the child under 18 years of age?**
- **Child's age as of Review Effective Date**

**Note:** If extending the subsidy past the child's 18th birth month, select **Yes** from the drop-down menu in response to the following question**: Is this review for an extension?**

**Note:** This will only display when the child is 17 ½ years of age or older. When **Yes** is selected for **Is this review for an extension?** The question, **"Is the child mentally or physically disabled as diagnosed by a qualified professional?"** will display. If **Yes** is selected, the **Person Characteristics** section will appear.

2. Clinically Diagnosed Characteristics that are active as of the Review Effective Date will display. Verify the information is correct, if updates are necessary, use the **Update Characteristics** button to complete in the Characteristics tab of the person record.

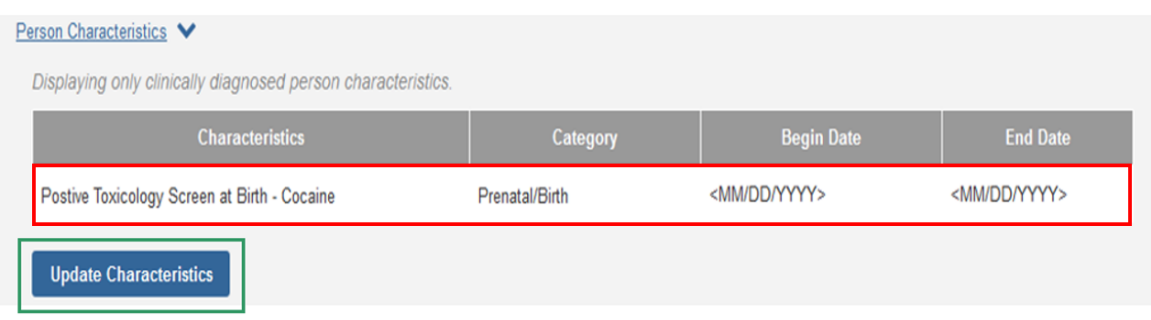

3. Complete the **How verified** textbox.

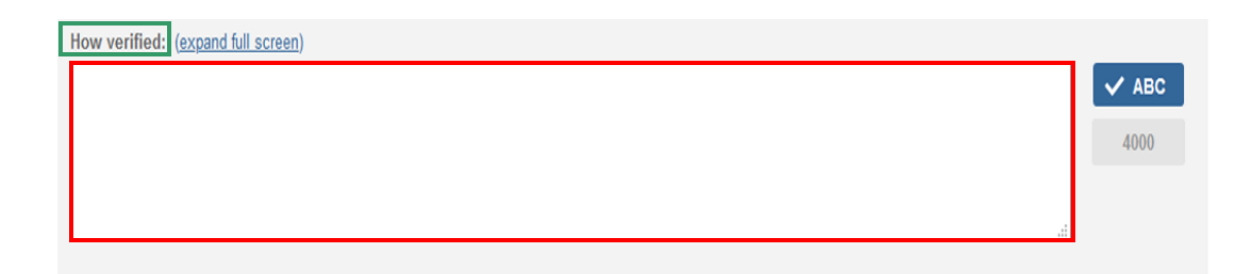

#### **Provider meets SAMS Income Requirement.**

1. Enter the **Family size including adopted child(ren)**.

**Note:** The screen will refresh and display **120% Median Income for a family of the same size.** 

2. Enter the **Provider's Annual Gross Income**.

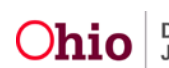

3. Click, **Save**.

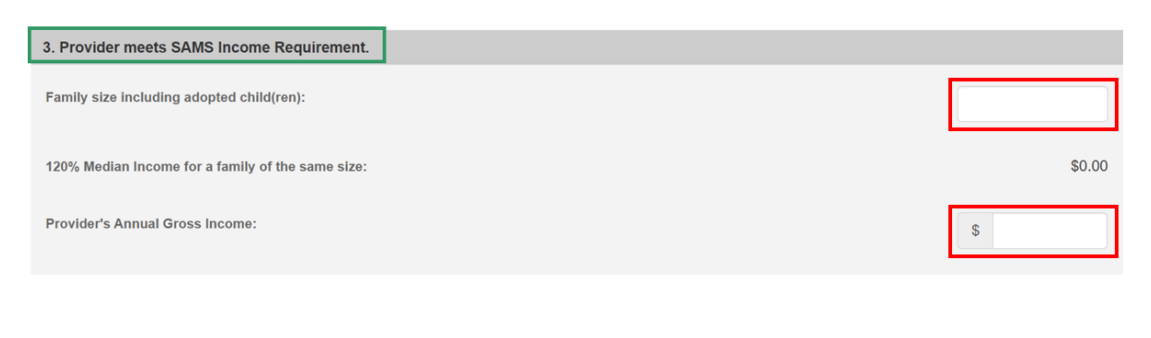

Save

Apply

Cancel

The **SAMS Termination** screen appears.

Under the **Eligibility Requirements** section.

#### 1. Click **Determine Eligibility**.

**Note:** If you have failed to complete any required information used in determining eligibility, validation messages will display at the top of the screen.

Once the Eligible for Continued Subsidy is **YES** or **NO**, the screen will expand to display the **Actions** section.

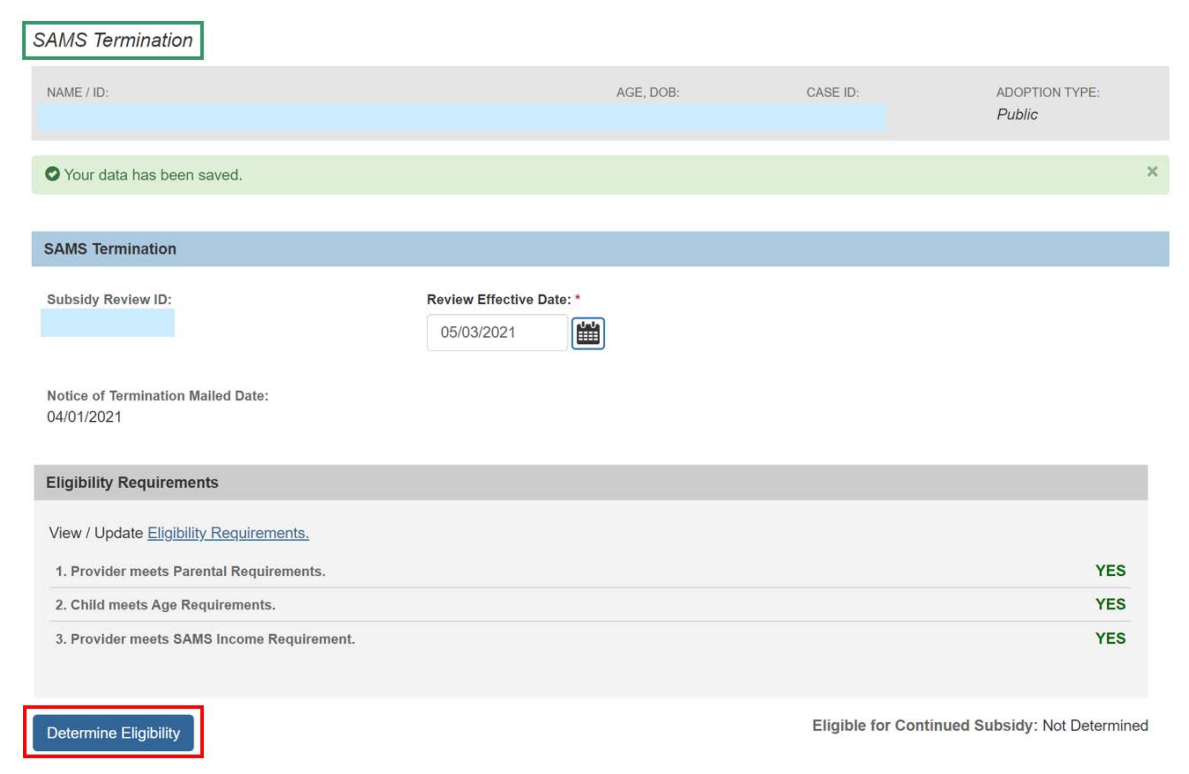

The Action Type will default to Termination.

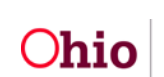

- 2. Select the **Action Reason** from the drop-down menu.
- 3. Enter **Reason for Termination**.
- 4. Enter **Comments**.
- 5. Click, **Process for Approval**.

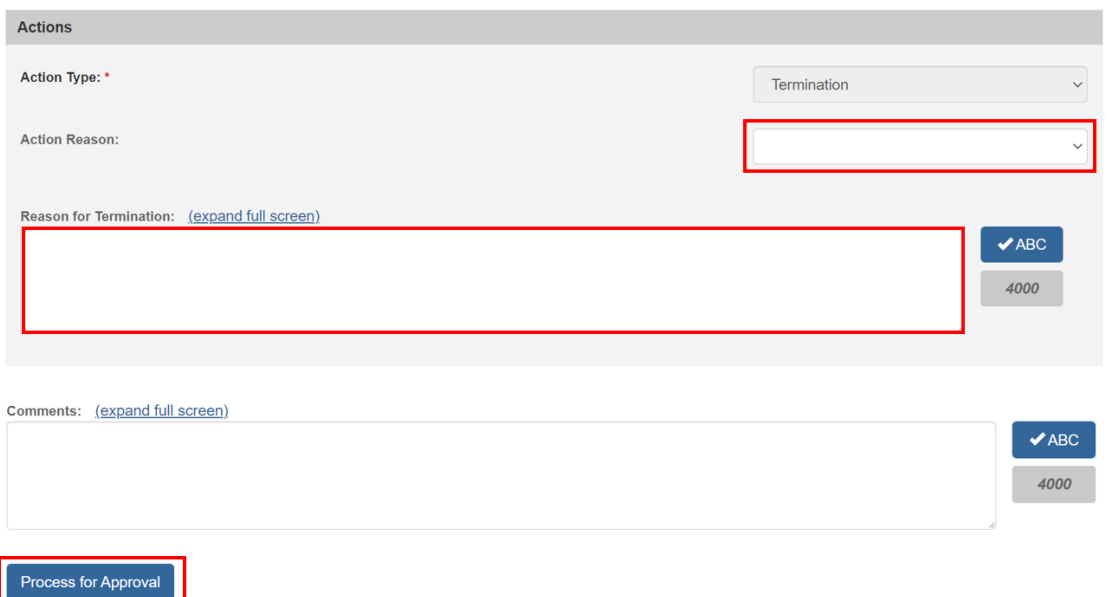

The **Process Approval** screen appears.

- 1. Follow process approval directions previously listed in this article.
- 2. Click, **Save**.

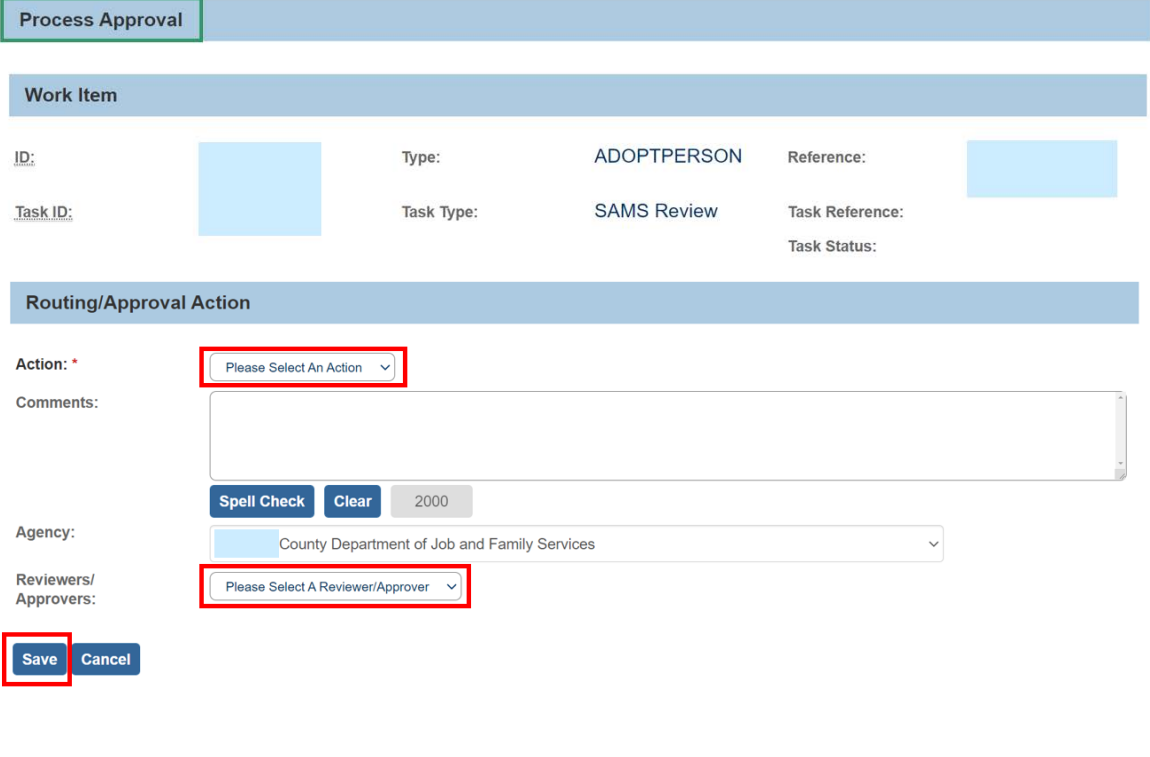

#### The **Adoption Subsidy** screen appears.

3. Click the **Reviews** drawer.

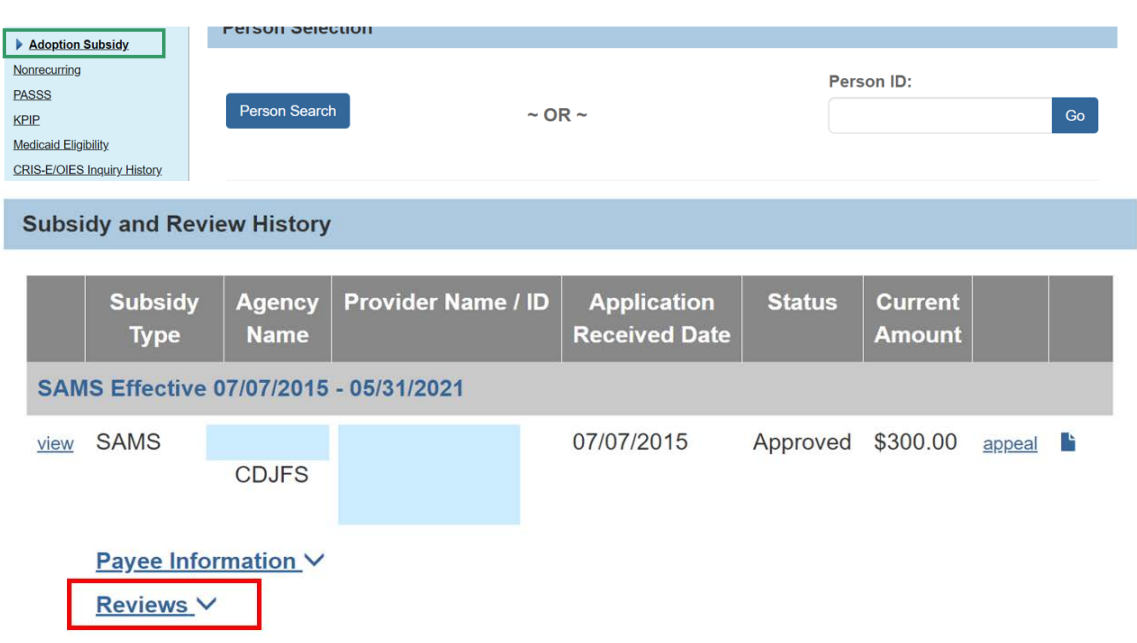

The **Reviews** drawer expands to display the **Termination**.

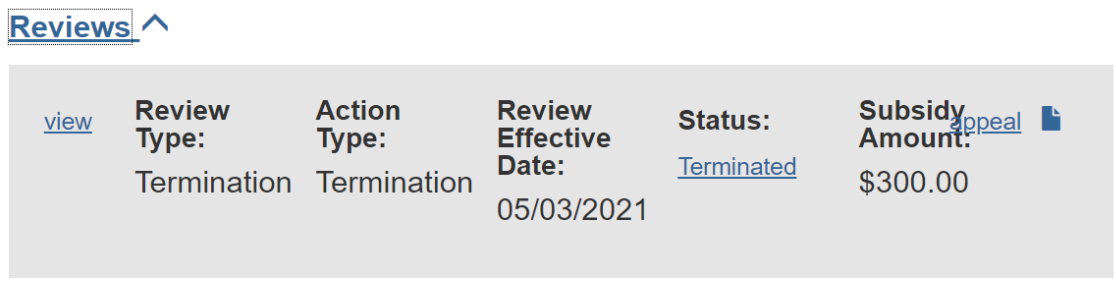

If you need additional information or assistance, please contact the SACWIS Help Desk at: 614-466-0978, select #3, then select #5.

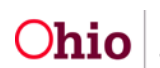